# **Specificaties** Access 2010/2013

n deze appendix worden enkele specificaties van Access 2010/2013 beschreven. Zo kunt u lezen hoeveel tekens gebruikt mogen worden voor tabelnamen en veldnamen, welke veldtypen u kunt gebruiken en hoe u de opmaak van de verschillende velden kunt aanpassen. Afgezien van enkele wijzigingen in de naamgeving zijn de specificaties niet gewijzigd ten opzichte van versie 2010. De beschrijving is gebaseerd op gegevens van Microsoft.

## **Veldtypen**

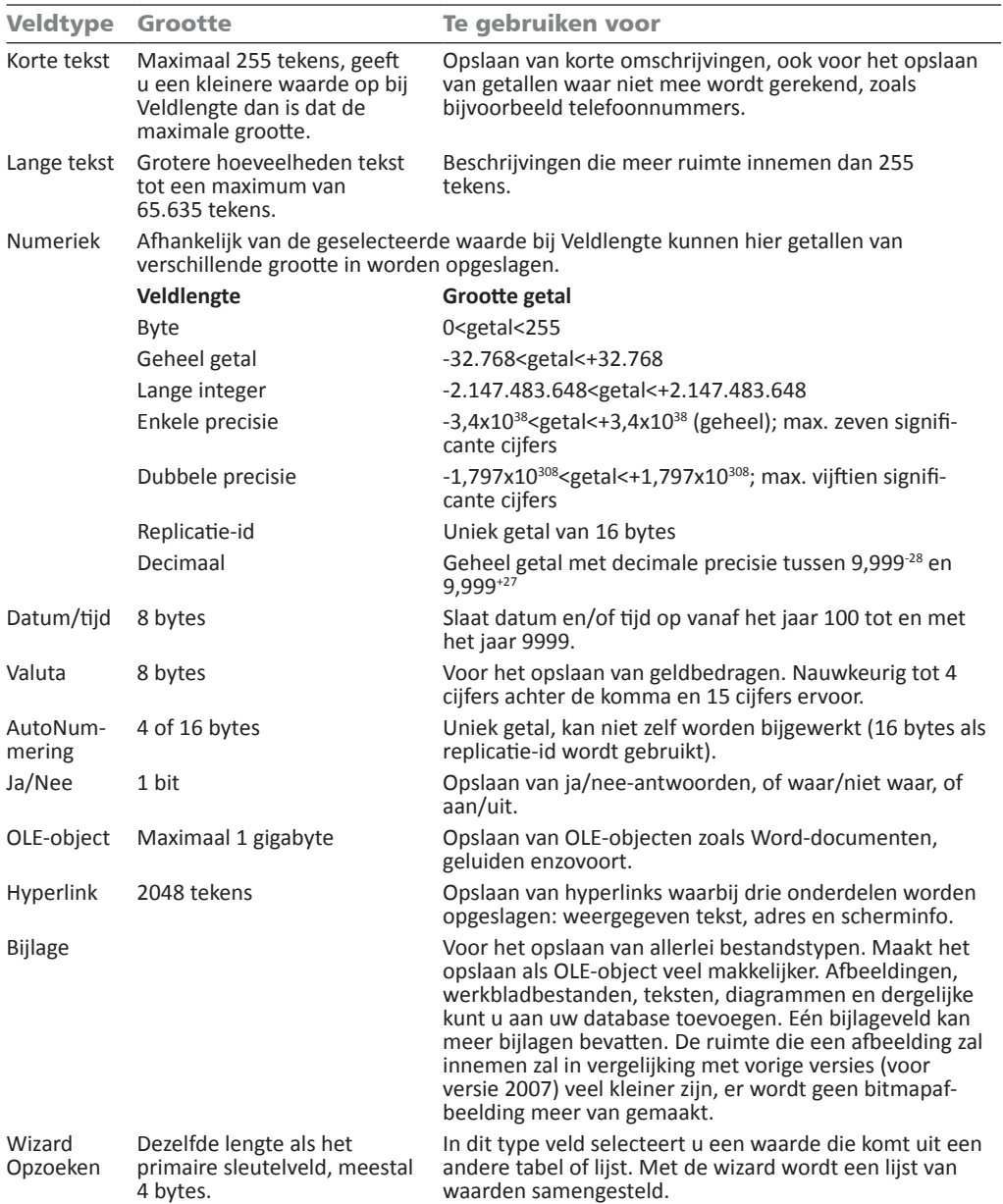

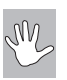

#### **Replicatie-ID**

Replicatie-ID wordt niet meer ondersteund in de nieuwste bestandsindeling van Access en is alleen opgenomen om met oudere bestandsindelingen te kunnen blijven werken.

De velden van het type memo, hyperlink en OLE kunnen niet worden geïndexeerd. Dat wil zeggen dat er geen aparte tabel kan worden gemaakt waarmee het zoeken in deze velden kan worden versneld, doordat er een index van is samengesteld.

## **Opmaak van een veld**

Van velden kan in de tabeldefinitie of in het ontwerp van een query al worden vastgelegd hoe het veld moet worden weergegeven. Hiervoor worden vooraf gedefinieerde sjablonen gebruikt of u stelt zelf een definitie samen. Per gegevenstype worden verschillende mogelijkheden besproken. In het eigenschappenvenster vult u de codes in bij **Notatie**. Dezelfde tekens worden gebruikt om een invoermasker op te stellen. Kiest u voor een invoermasker, dan controleert u met het masker of een geldige waarde in die opmaak wordt ingevoerd. Het masker dat u opstelt bij **Notatie** zal alleen de gegevens volgens dat masker opmaken.

#### **Opmaak tekst- en memovelden**

Voor velden met tekst kunt u de volgende symbolen gebruiken om de invoer om te zetten in de gewenste opmaak.

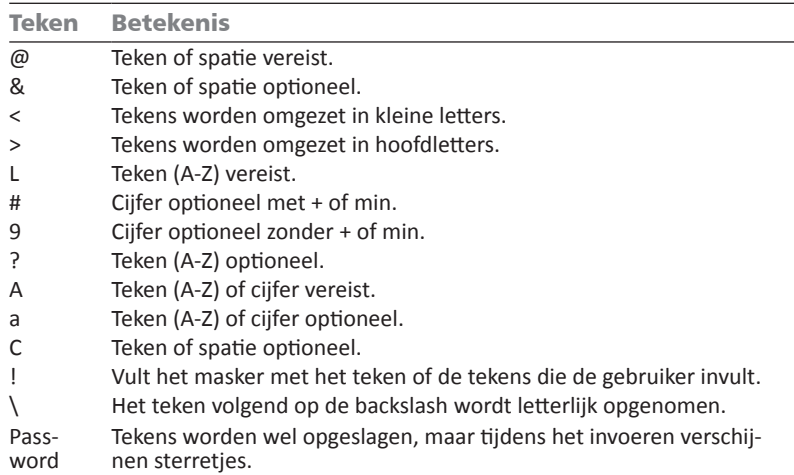

In de volgende tabel ziet u enkele voorbeelden.

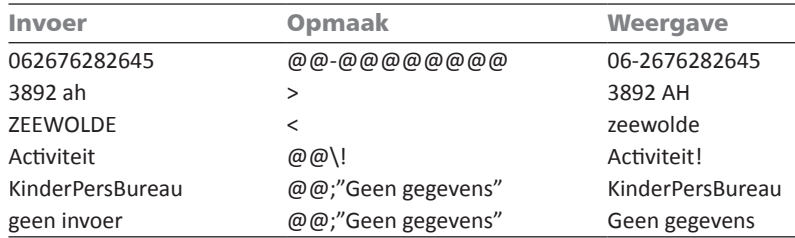

#### **Getalopmaak**

Als voorbeeld wordt het getal 1,23 gebruikt.

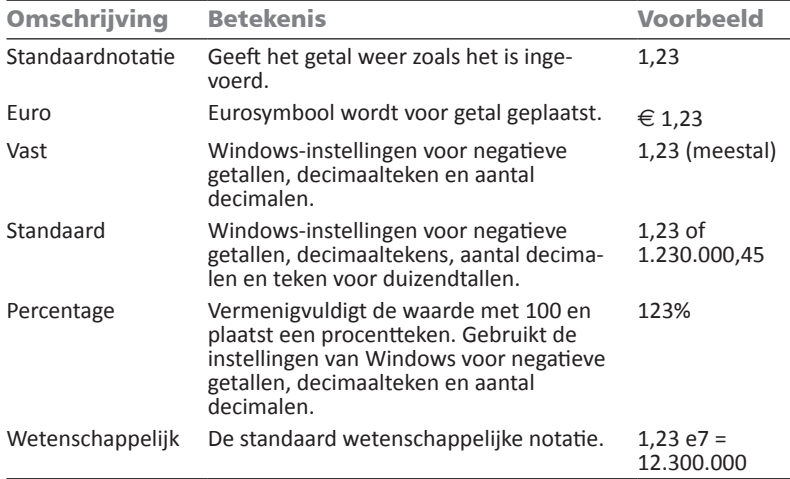

#### **Een eigen notatie samenstellen**

Voor het opstellen van een eigen notatie kunt u verschillende symbolen gebruiken. Deze worden in de volgende tabel vermeld. In de notatie zijn vier gedeelten, gescheiden door de puntkomma, te onderscheiden. Het eerste deel is voor de opmaak van positieve getallen, het tweede deel voor de opmaak van negatieve getallen, in het derde deel geeft u de opmaak aan voor de waarde 0 (nul) en het vierde deel is voor null, dat is een veld waarin niets is ingevuld (wat niet hetzelfde is als 0). De volgorde is dus: positieve getallen; negatieve getallen;0; null.

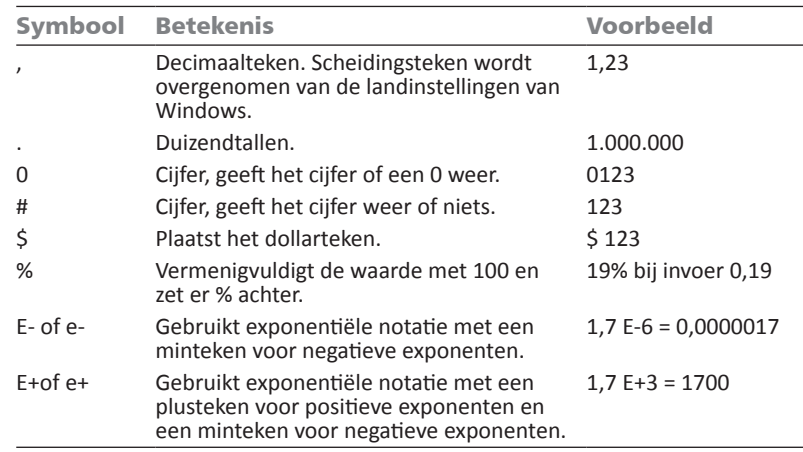

In de definitie voor een getalnotatie kan ook een aanduiding voor de kleuren opgenomen worden, bijvoorbeeld 0,00 [Rood] waarbij het getal in rood wordt weergegeven. Een opmaakdefinitie kan er dan als volgt uitzien: **00,00 [Blauw]; 00,00 [Rood];"Nul"; "Leeg"**. Voor de kleuren kunt u kiezen uit Zwart, Blauw, Groen, Lichtblauw, Rood, Lila, Geel en Wit.

## **Datumopmaak**

Om zelf de opmaak van een datumveld af te dwingen kunt u de volgende symbolen gebruiken. We gaan uit van de datum 27 juli 2010, 14:05:35 uur.

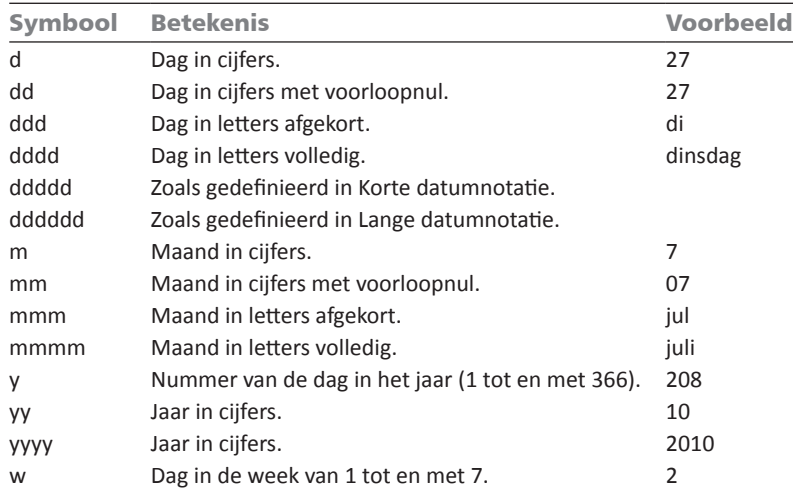

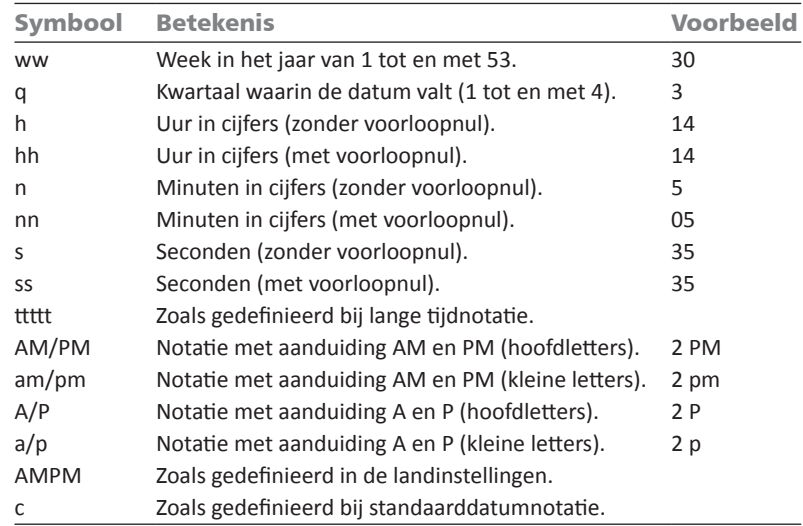

#### **Datumopmaak speciaal**

Voor het opmaken van een datumveld kan ook gekozen worden uit een aantal voorgeprogrammeerde stijlen. Deze worden aangeduid met teksten en gebruiken de instellingen van uw computer. (Windows 7: **Configuratiescherm**, **Klok, taal en regio**, **De indeling voor datum, tijd of getallen wijzigen**.) Denk hierbij aan internationale instellingen voor het weergeven van datum en tijd (notaties zoals 2 pm).

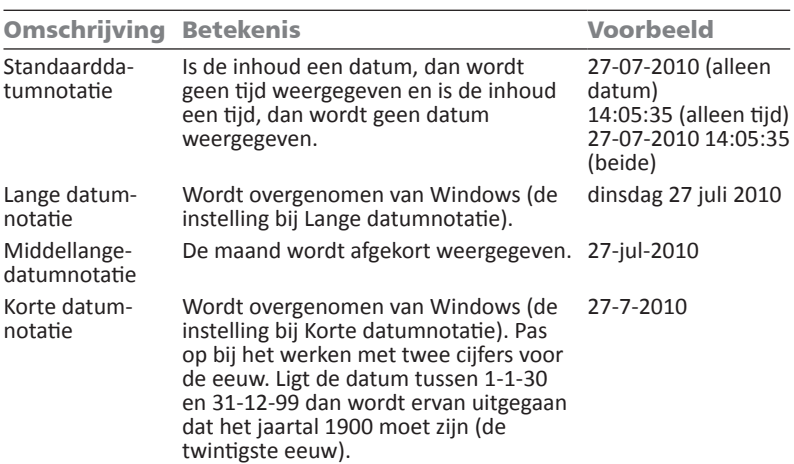

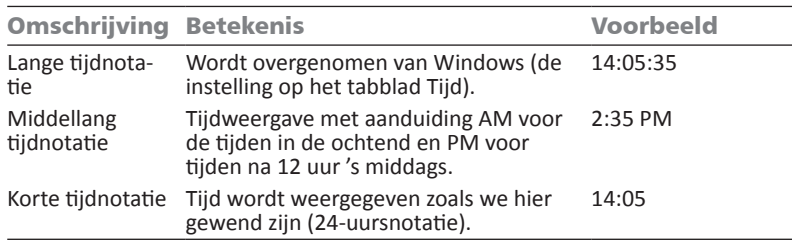

## **Programmaspecificaties**

#### **Algemeen**

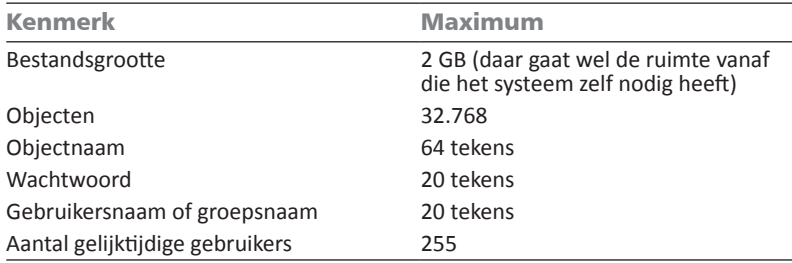

#### **Tabel**

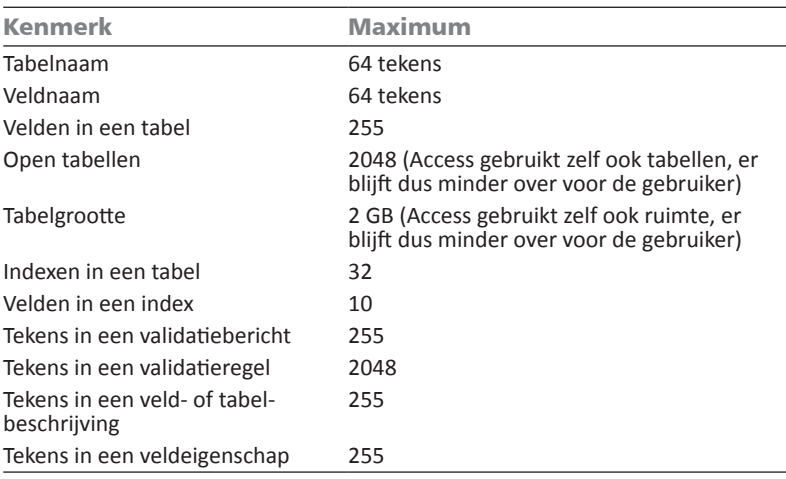

#### **Query**

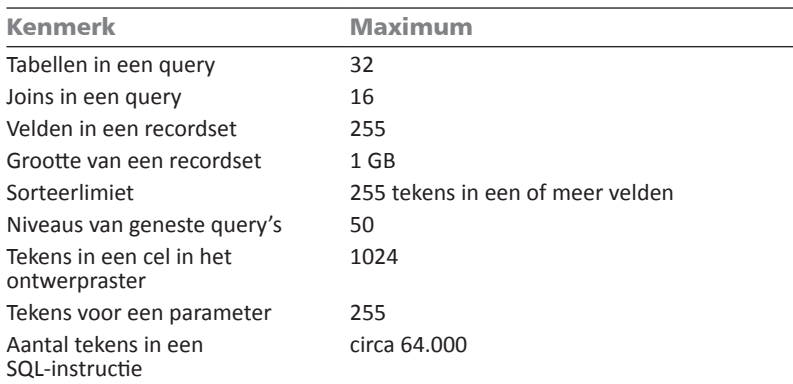

#### **Formulier en rapport**

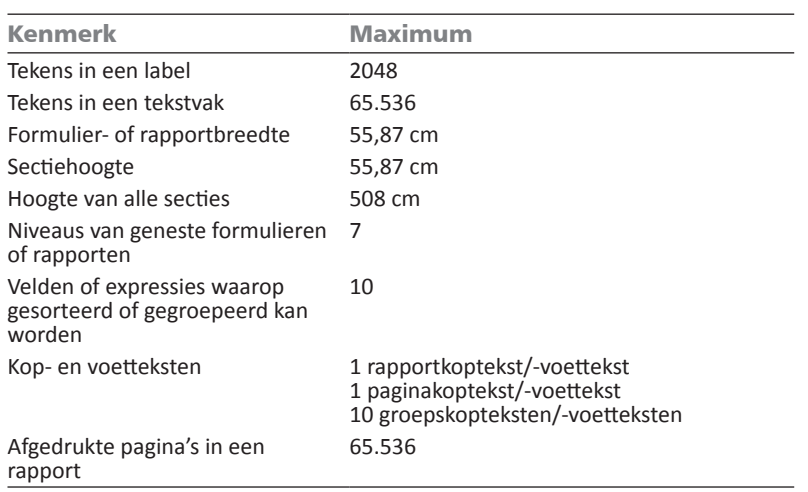

#### **Macro**

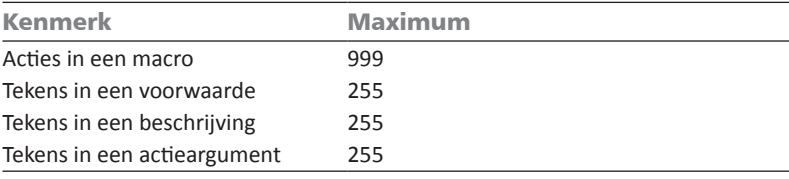

# Normaliseren

n deze appendix wordt bekeken wat er moet gebeuren voordat een systeem kan worden gedefinieerd. Dit begint met een analyse van de gegevens die de basis vormen. Daarbij wordt gekeken naar het opsplitsen van de gegevens, zodat deze kunnen worden vastgelegd in verschillende tabellen. Om de gegevens uit de verschillende tabellen te kunnen koppelen, worden relaties tussen de gegevens in de tabellen gelegd. Het proces waarbij de gegevens worden gesplitst, wordt normaliseren genoemd.

## **Relaties**

De afkorting DBMS staat voor databasemanagementsysteem, vaak wordt er nog de letter R voorgezet en die staat voor relationeel. Dat is ook de kern van het systeem. Er moet een relatie zijn tussen de gegevens die worden vastgelegd. Meestal is die relatie natuurlijk, een product wordt door een bepaalde fabrikant gemaakt, een familie woont op een bepaald adres of een bepaalde auto heeft één kenteken. Maar het komt ook voor dat er niet direct een bepaalde relatie is, deze wordt dan afgedwongen, bijvoorbeeld door een klant van een postorderbedrijf een klantnummer toe te kennen. Het kan zijn dat er één gegeven wordt gebruikt, zoals het klantnummer of een kenteken, maar het kan ook een combinatie zijn van bijvoorbeeld postcode en huisnummer. Gegevens die gebruikt kunnen worden om verschillende tabellen te koppelen, worden sleutelvelden genoemd. Het symbool van de sleutel wordt zowel in het pictogram van Acces als bij indexvelden gebruikt.

## **Functies**

Om met gekoppelde tabellen te kunnen werken, moeten functies beschikbaar zijn. Denk hierbij aan het definiëren van de database, het invoeren, wijzigen en verwijderen van gegevens die in de verschillende tabellen zijn vastgelegd en het op verschillende manieren presenteren van de gegevens. Bij de uitvoer kan worden gedacht aan het genereren van lijsten met gegevens op het scherm, publiceren op internet of op papier. Dit zijn voor de hand liggende functies van het systeem.

Minder herkenbaar zijn functies als het beveiligen van de gegevens tegen gebruik en misbruik door onbevoegden. Dit wordt meestal geregeld door in het systeem vast te leggen wat de rechten van gebruikers zijn. Sommigen hebben alleen inzagerecht, anderen mogen gegevens ook wijzigen en weer anderen mogen ook gegevens verwijderen. Dit beveiligen gebeurt op allerlei niveaus. Het zal duidelijk zijn dat klanten of concurrenten geen toegang kunnen krijgen tot de prijzen van artikelen die zij kunnen bestellen, maar wel hun eigen adresgegevens moeten kunnen wijzigen. Het aanpassen van de structuur van de database is een nog hoger niveau en zal alleen door de beheerders mogen worden gedaan.

Vaak wordt gebruikers van computers aangeraden back-ups te maken van de bestanden. Ook dat behoort tot de taken van een DBMS. Het moet mogelijk zijn regelmatig een back-up te maken van zowel de gegevens als de eromheen gebouwde bestanden, bijvoorbeeld voor het genereren van rapporten, en deze weer terug te zetten.

Wordt een database gebruikt voor bijvoorbeeld een webwinkel, dan moeten alleen bestellingen kunnen worden gedaan van artikelen die ook daadwerkelijk worden verkocht. Dat lijkt een open deur, maar er wordt mee bedoeld dat alleen artikelen die voorkomen in de database (herkenbaar aan een uniek artikelnummer) kunnen worden besteld. Dit betekent dat in de tabel waarin de bestellingen worden bijgehouden alleen artikelnummers mogen voorkomen die ook voorkomen in de tabel met de artikelen. Er moet dus een controle zijn op consistentie van de database.

Een andere controle is die op de invoer. Er moet gecontroleerd worden of de invoer wel voldoet aan de regels. Denk bijvoorbeeld aan de postcode van vier cijfers, een spatie en twee hoofdletters. Het formulier waarmee de gegevens moeten worden ingevoerd moet ook zo duidelijk zijn dat de gebruiker weet hoe de postcode moet worden ingevoerd. Soms moet de spatie getypt worden, in andere formulieren juist niet.

Een ander aspect van invoercontrole is de controle door een andere persoon. Fouten maken blijft een menselijke eigenschap en de kans dat een fout wordt opgemerkt is groter als meer mensen de gegevensinvoer controleren. Ook het gebruik van speciale formulieren voor verschillende gegevensinvoer helpt bij het voorkomen van fouten. Denk aan een gemeentelijke administratie. Als voor nieuwgeborenen een ander formulier wordt gebruikt dan voor nieuwe inwoners, kan beter worden gecontroleerd of een geboortedatum logischerwijs klopt (en is de kans dat een baby bij aanmelding een verkeerd geboortejaar krijgt een stuk kleiner). Deze controle valt onder het begrip integriteit, de controle op de juistheid van de gegevens.

## **De zin van splitsen**

Waarom wordt vaak de moeite genomen om gegevens op te splitsen en op te slaan in verschillende tabellen? Het is helemaal niet zo prettig om met klantnummers te werken. Vaak weten de klanten het nummer niet terug te vinden of moeten pasjes worden gemaakt waarop dit nummer staat. Zeker in kleinere organisaties bestaat nogal eens de gewoonte om alle gegevens in één grote tabel op te slaan, dat is een stuk eenvoudiger. Nadenken over de structuur van een tabel en dan ook nog over het soort gegevens dat in de tabel wordt vastgelegd, is niet nodig. Echter, na verloop van tijd ontstaat het risico dat dezelfde gegevens op verschillende plaatsen worden vastgelegd en dat een wijziging van de gegevens niet overal wordt doorgevoerd. Twee termen beschrijven deze situatie:

- • **Redundantie** Dezelfde gegevens worden meer dan eens vastgelegd.
- Inconsistentie Gegevens zijn niet meer met elkaar in overeenstemming.

## **Normaliseren**

In 1970 heeft E.F. Codd (overleden in 2003) in een artikel met de titel "A relational model of data for large shared databanks", een beschrijving van het relationele model gepubliceerd. In 1985 heeft hij in twaalf regels vastgelegd hoe een ideale database eruit moet zien, maar voegde daaraan toe dat geen enkel systeem aan alle twaalf regels tegelijk zal voldoen.

In hetzelfde stuk is ook de opzet beschreven om informatie zo te analyseren dat tabellen kunnen worden gemaakt die het ideaal zo dicht mogelijk benaderen. Dit proces wordt normaliseren genoemd. Hierbij wordt in vier stappen bekeken hoe de gegevens zo kunnen worden geordend dat er een logische structuur ontstaat waarmee de tabellen van de database kunnen worden gedefinieerd. Bij het normaliseren wordt uitgegaan van de praktijk, bijvoorbeeld een factuur voor een aantal gekochte producten.

#### **Nulde normaalvorm**

Op de factuur komt een aantal vaste gegevens voor, maar ook variabele gegevens zoals de producten die zijn aangekocht. Bekeken vanuit het bedrijf dat de goederen heeft verkocht is de naam van het bedrijf een vast gegeven, dit wordt niet opgenomen in de database. Evenmin worden adres en woonplaats van het verkopende bedrijf in de database opgenomen.

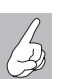

#### **Filialen**

Gaat het om een winkelketen met filialen die allemaal één verkoopsysteem gebruiken, dan is het uiteraard wel de bedoeling om op te nemen in welk filiaal de artikelen zijn verkocht. Dit geeft meteen de kracht van een relationeel systeem aan.

Daarnaast zijn er ook berekeningen te ontdekken, bijvoorbeeld de totaalprijs per artikel wanneer van één artikel meer exemplaren zijn gekocht, de btw-berekeningen (eventueel per artikel) voor de totale factuur en natuurlijk het totaalbedrag. Dergelijke gegevens worden aangeduid met de term procesgegeven en worden niet opgenomen in de database. Maar bij facturen waarbij sprake kan zijn van twee of zelfs drie verschillende btw-tarieven moet wel een btw-code worden opgenomen.

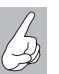

#### **Code**

Meestal wordt niet het echte percentage 0%, 6% of 21% opgenomen, maar een code, bijvoorbeeld 0, 1 en 2. Aan deze codes wordt het echte percentage gekoppeld. Wordt een wijziging van het btw-percentage ingevoerd, dan hoeft niet bij elk artikel het percentage te worden gewijzigd. Het spreekt voor zich dat ook hier een aparte tabel voor wordt gemaakt.

De berekening zal door een instructie bij het genereren van een rapport worden uitgevoerd. Door de verschillende elementaire gegevens die relevant zijn te noteren, ontstaat de zogenoemde nulde normaalvorm.

Voor de factuur kan worden gedacht aan de volgende gegevens: datum, factuurnummer, klantnummer, klantnaam, btw-percentage, artikelnummer, aantal van artikel, artikelnaam, artikelprijs. De laatste vier gegevens komen op iedere regel voor een gekocht artikel terug. Dat wordt een repeterende groep (*repeating group*) genoemd. Om dit duidelijk aan te geven, wordt vaak de volgende notatie gebruikt: datum, factuurnummer, klantnummer, klantnaam, btw-percentage RG(artikelnummer, aantal van artikel, artikelnaam, artikelprijs en btw-code). Hierbij is factuurnummer onderstreept, het is de sleutel tot de gegevens van deze factuur.

#### **Eerste normaalvorm**

De artikelen worden door meer klanten gekocht en het kan voorkomen dat dezelfde klant hetzelfde artikel op dezelfde dag nog een keer aanschaft. Door deze gegevens te koppelen aan het factuurnummer, dat immers bij iedere nieuwe factuur anders en uniek is, kan worden vastgelegd bij welke factuur de bestelling hoort. Dit betekent dat de gegevens van de artikelen (die zich in de repeterende groep bevinden) moeten worden gekoppeld aan het factuurnummer. De notatie voor dit deel van de database wordt dan: factuurnummer, artikelnummer, aantal van artikel, artikelnaam, artikelprijs en btw-code. Nu zijn het factuurnummer en het artikelnummer onderstreept om aan te geven dat daarmee het gekochte artikel op die factuur is terug te vinden. Dit wordt een samengestelde sleutel genoemd. Alleen het factuurnummer instellen als sleutel is nu niet genoeg, omdat daarmee meer factuurregels worden gevonden. Het is juist de bedoeling om met een sleutel een uniek gegeven terug te vinden.

In de notatie voor de eerste normaalvorm wordt de repeterende groep met de aangepaste sleutel apart genoteerd.

**Eerste normaalvorm**

factuurnummer, datum, klantnummer, klantnaam, btw-percentage factuurnummer, artikelnummer, aantal van artikel, artikelnaam, artikelprijs en btw-code

#### **Tweede normaalvorm**

De volgende stap is het losmaken van gegevens die niet van de hele sleutel afhankelijk zijn. De gegevens aantal van artikel, artikelnaam en artikelprijs hangen niet van het factuurnummer af, maar alleen van het artikelnummer. Deze gegevens worden nu apart opgenomen, met de sleutel.

artikelnummer, artikelnaam, artikelprijs en btw-code

**Tweede normaalvorm** factuurnummer, datum, klantnummer, klantnaam, btw-percentage factuurnummer, artikelnummer, aantal van artikel artikelnummer, artikelnaam, artikelprijs en btw-code

#### **Derde normaalvorm**

Het btw-percentage hangt niet van het factuurnummer af en het heeft evenmin iets te maken met de verschillende artikelen. Er moet een aparte tabel voor worden gemaakt. Hierin komen maar twee velden voor: btw-code en btw-percentage. De sleutel is btw-code. Dit betekent dat in de eerste opsomming btw-percentage kan verdwijnen.

#### **Derde normaalvorm**

factuurnummer, datum, klantnummer, klantnaam factuurnummer, artikelnummer, aantal van artikel artikelnummer, artikelnaam, artikelprijs en btw-code btw-code, btw-percentage

Deze uitsplitsing levert voldoende mogelijkheden op om met nette tabellen te werken.

## Access aanpassen

n deze appendix wordt besproken hoe u Access kunt aanpassen aan uw voorkeuren, denk hierbij aan het aanpassen van het lettertype waarmee query's worden weergegeven of aan de kleurstelling. Maar u kunt ook instellen of het navigatiedeelvenster direct in beeld komt. Of een eigen werkbalk maken, of bestaande werkbalken, waaronder de werkbalk **Snelle toegang**, aanpassen.

## **Opties voor Access**

Om Access aan te passen aan uw voorkeuren klikt u op de tab **Bestand** en dan op de knop **Opties**. Met deze knop opent u een venster met elf rubrieken waarin de instellingen aangepast kunnen worden. In de tabel is achter elke optie de standaardinstelling vermeld.

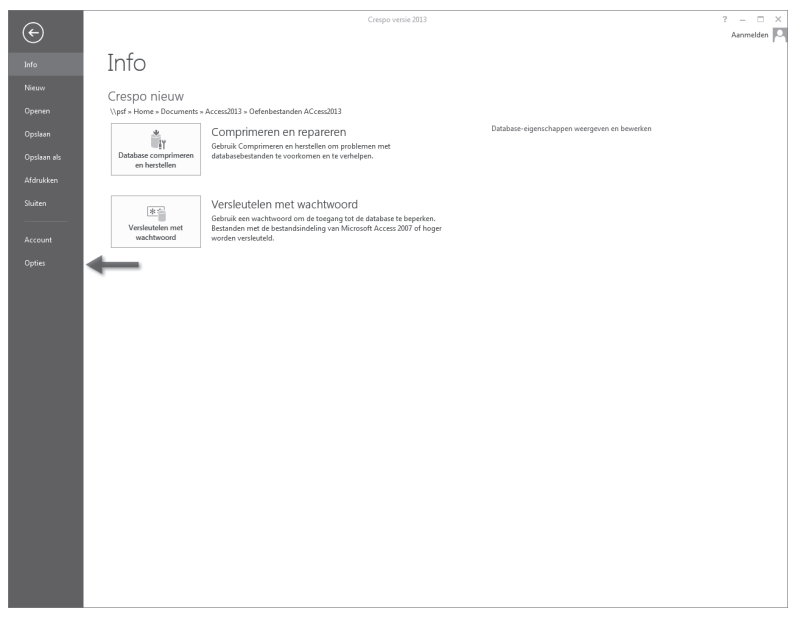

Afbeelding C.1 *Klik op de knop Opties.*

#### **Algemeen**

In de rubriek Algemeen kunnen de volgende instellingen worden aangepast. Een andere standaardbestandsindeling wordt pas toegepast op de eerstvolgende nieuwe database die u maakt.

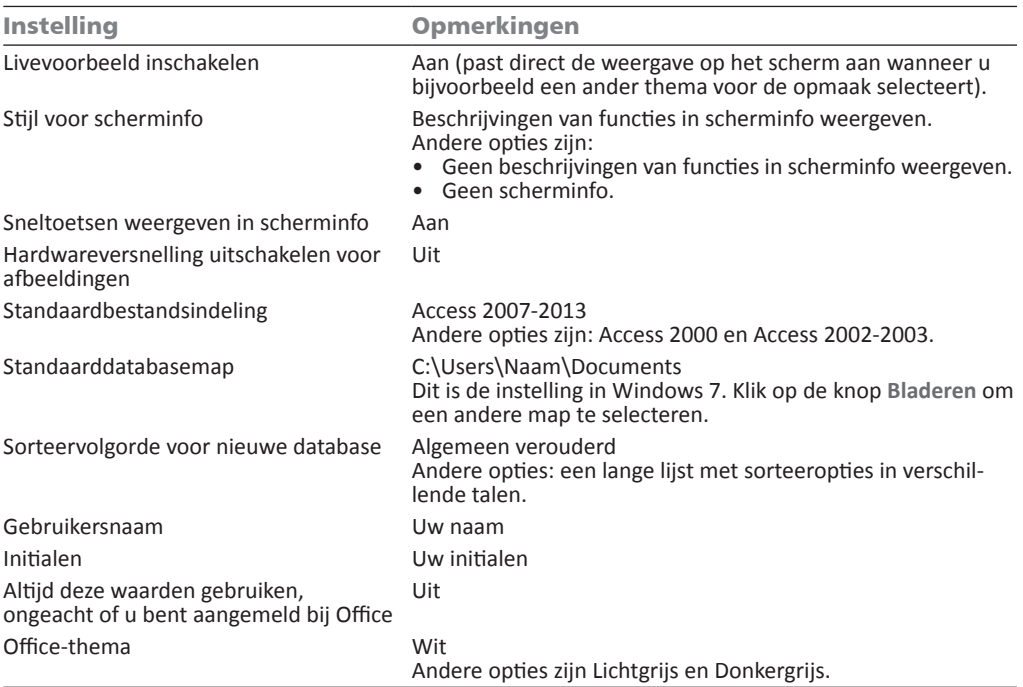

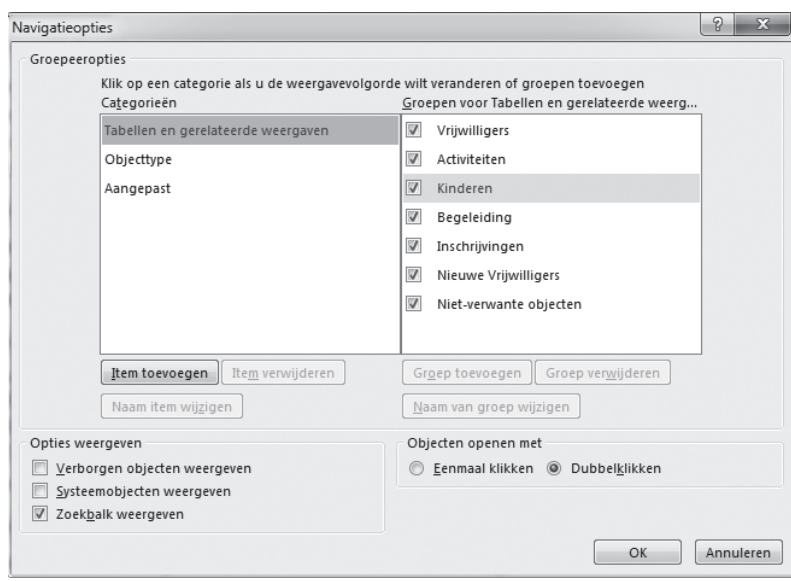

Afbeelding C.2 *Opties voor het navigatiedeelvenster.*

#### **Huidige database**

Wilt u deze instellingen aanpassen, dan moet wel een database geopend zijn. De instellingen in deze categorie gelden alleen voor de geopende database. Enkele van deze instellingen worden pas van kracht nadat u de database hebt gesloten en weer geopend.

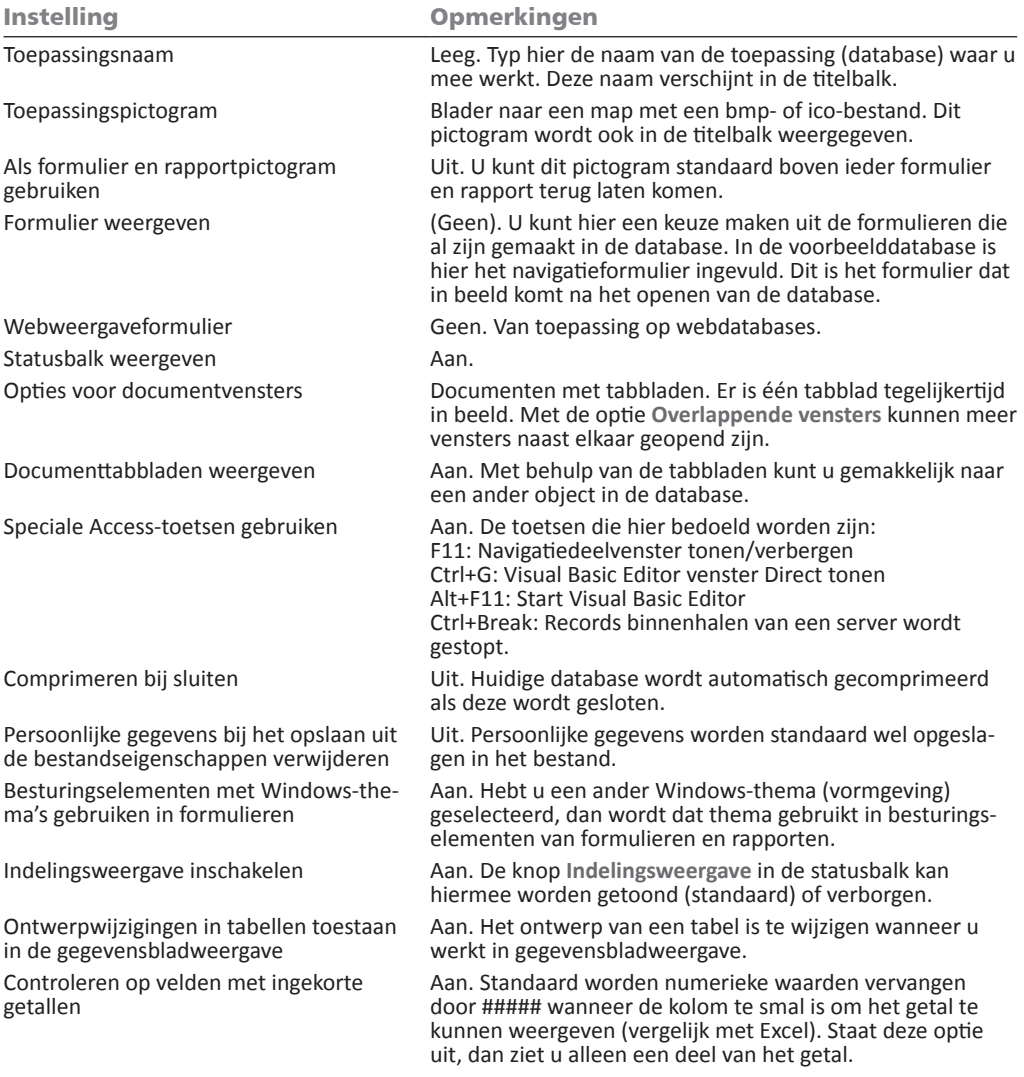

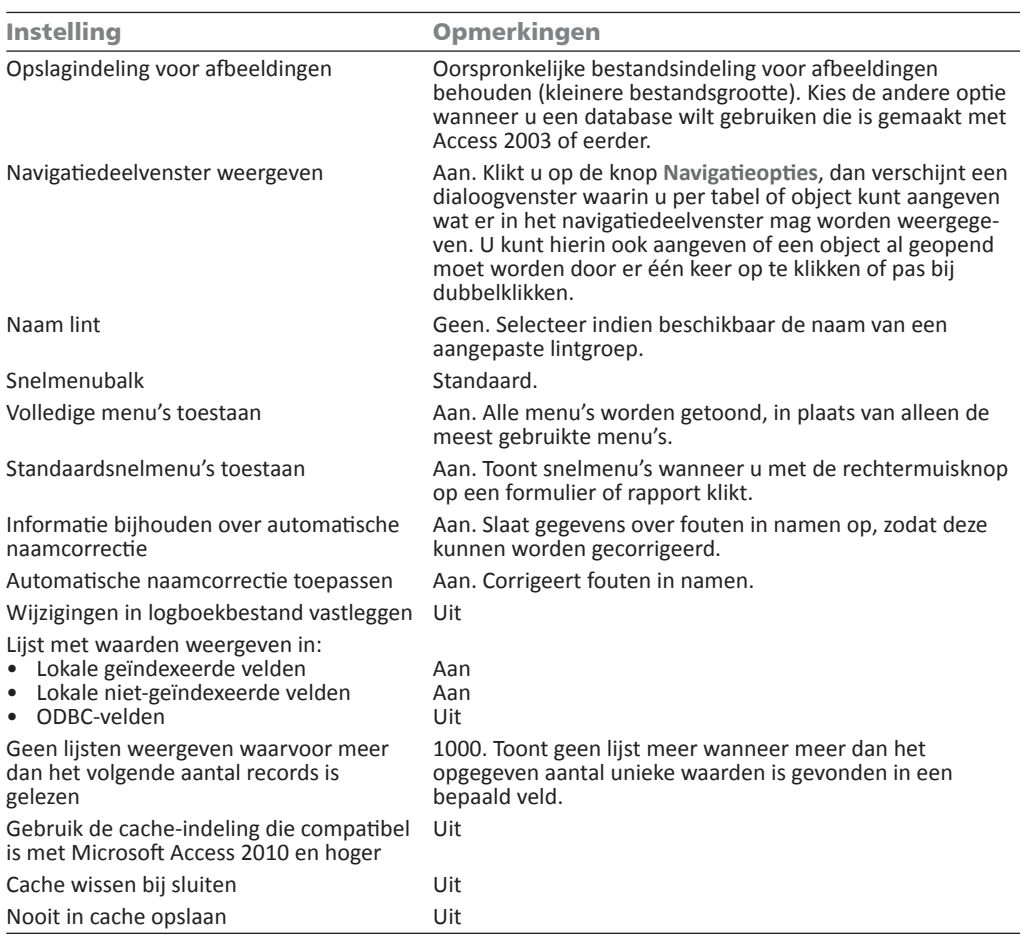

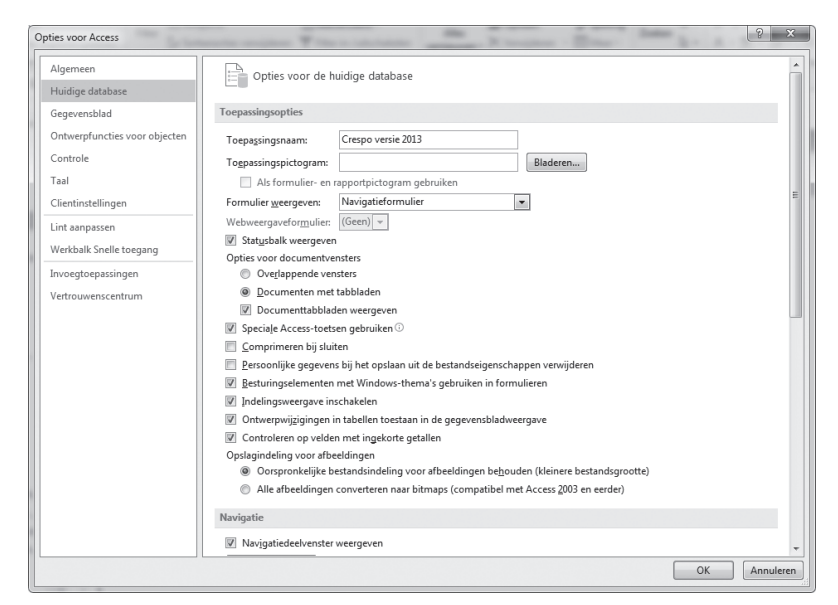

Afbeelding C.3 *Voor de huidige database gelden de volgende instellingen.*

#### **Gegevensblad**

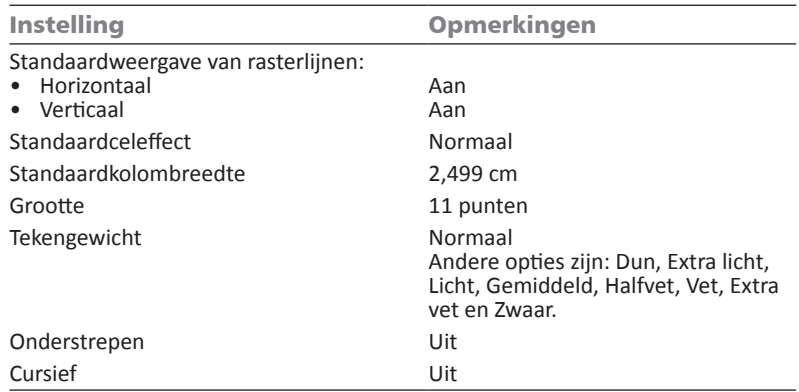

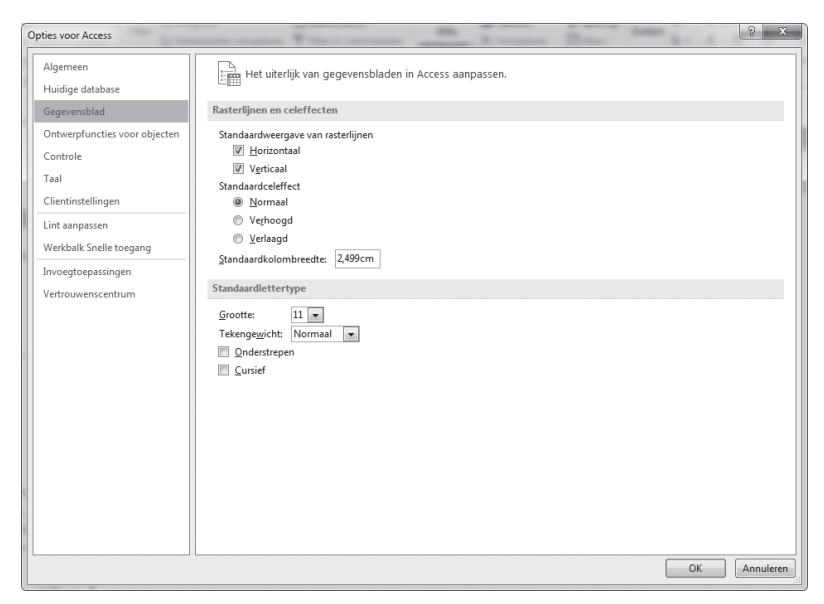

Afbeelding C.4 *Instellingen voor het gegevensblad.*

#### **Ontwerpfuncties voor objecten**

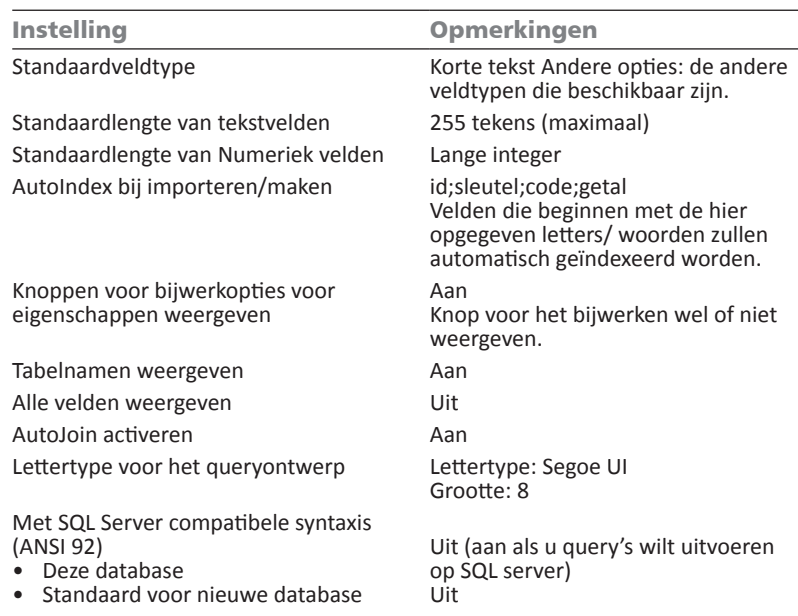

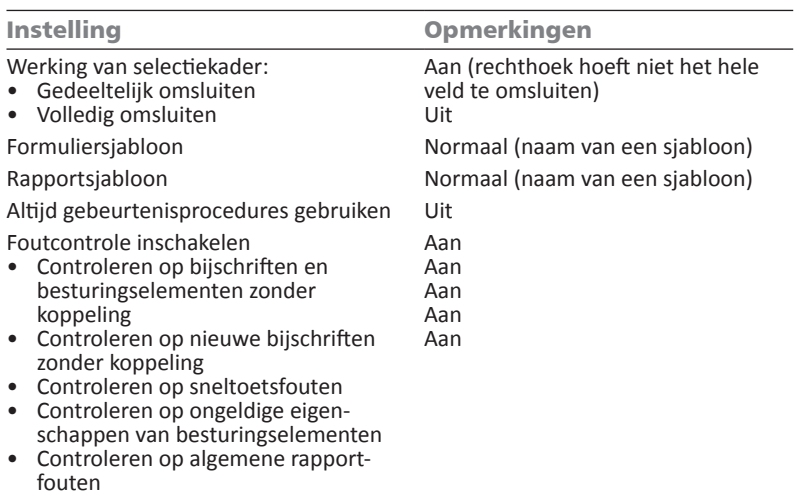

Kleur voor de foutindicator Groen (felgroen)

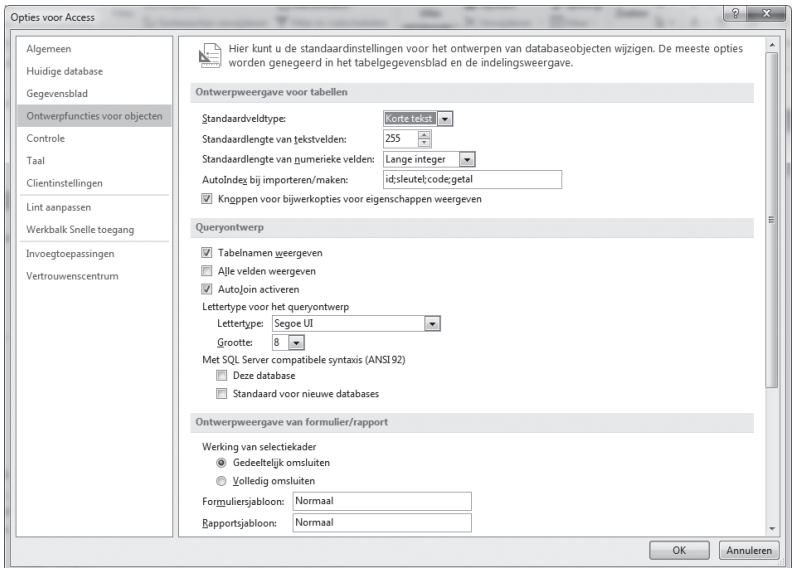

Afbeelding C.5 *Ontwerpfuncties voor objecten.*

#### **Controle**

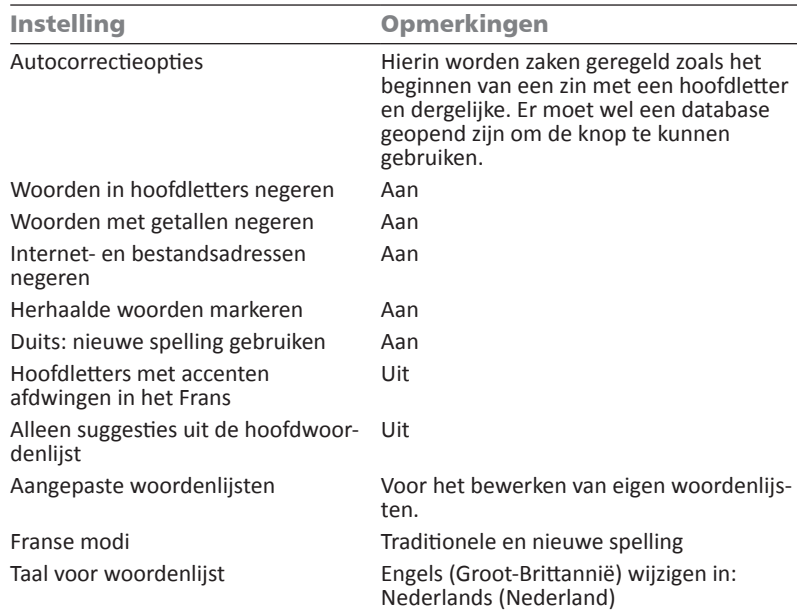

**Taal**

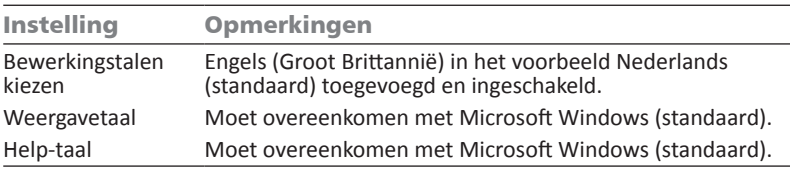

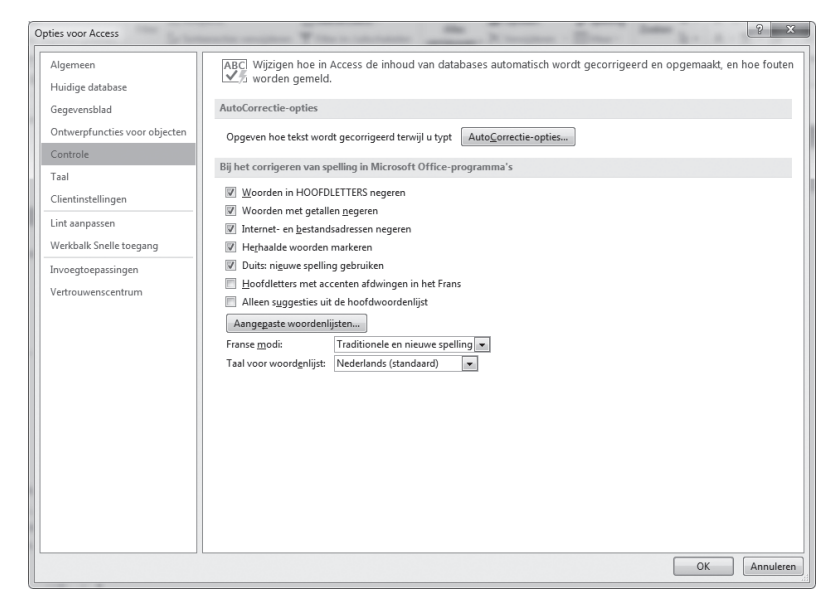

Afbeelding C.6 *De rubriek Controle.*

**Cliëntinstellingen (voorgaande versies: Geavanceerd)**

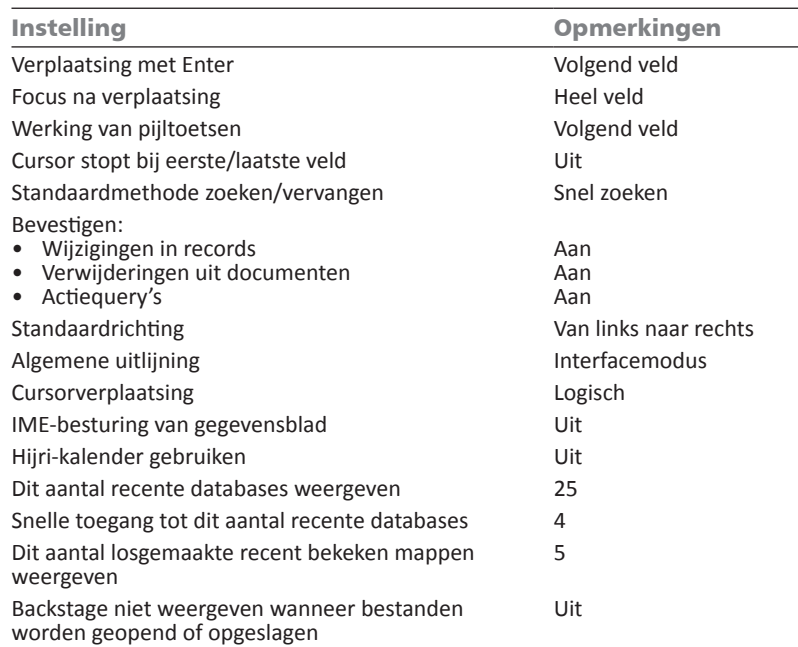

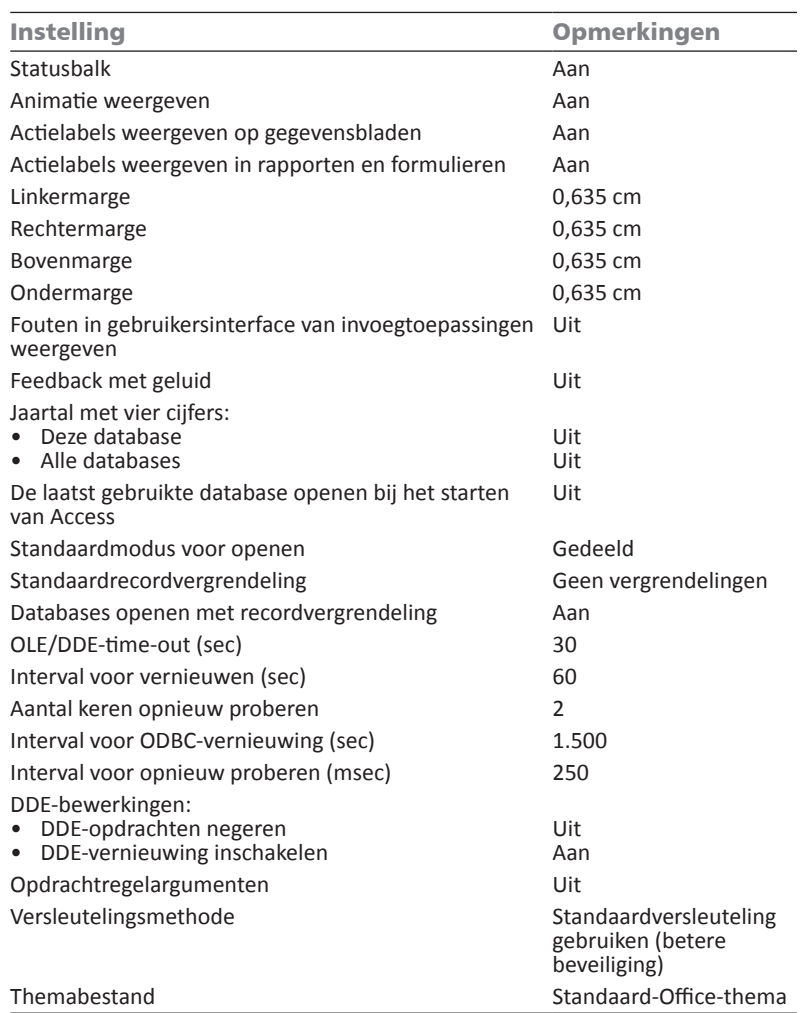

#### **Lint aanpassen**

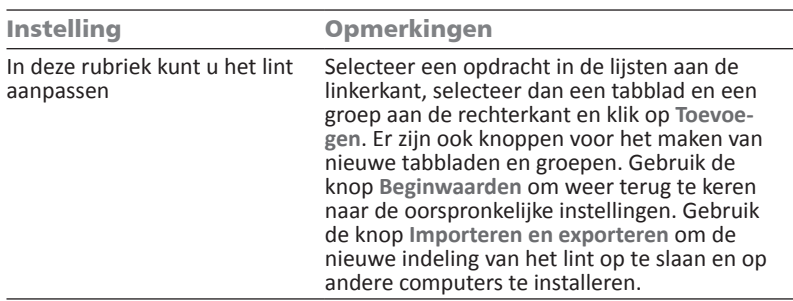

#### **Werkbalk Snelle toegang aanpassen**

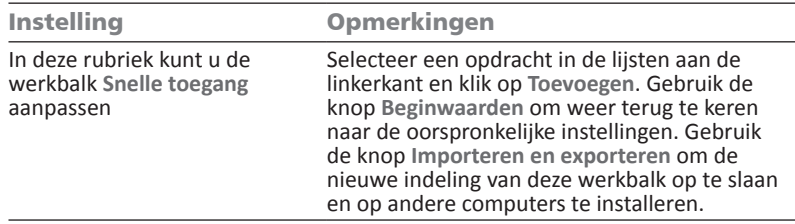

#### **Invoegtoepassingen**

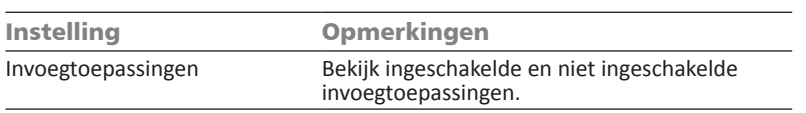

#### **Vertrouwenscentrum**

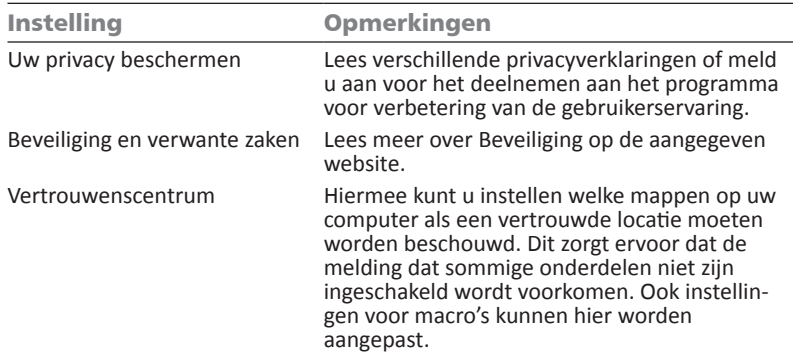

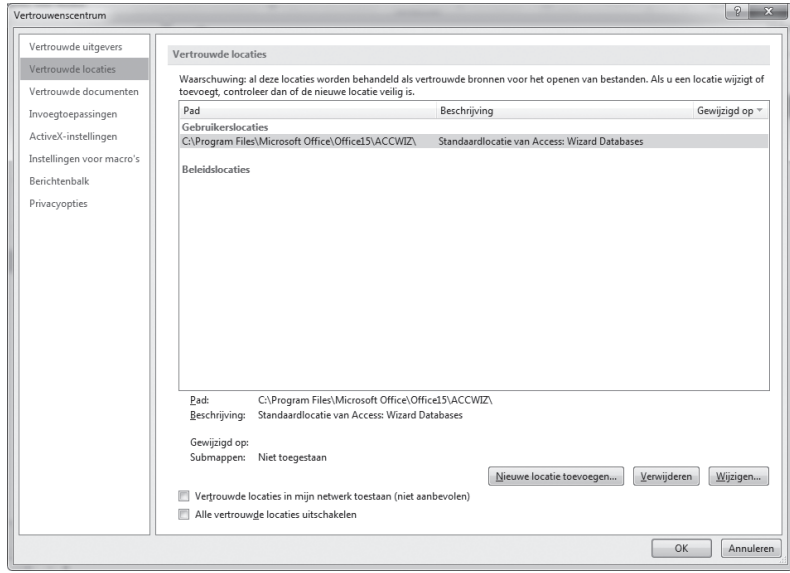

Afbeelding C.7 *Stel de locaties in op uw computer die vertrouwd kunnen worden.*

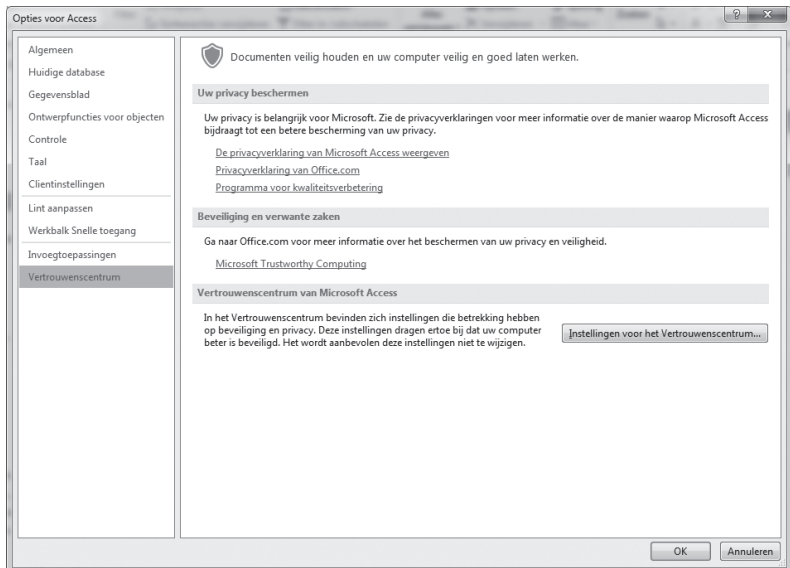

Afbeelding C.8 *Vertrouwenscentrum.*

## **Werkbalk Snelle toegang**

Voor het aanpassen van de werkbalk **Snelle toegang** met knoppen voor functies die u vaak gebruikt, klikt u op de tab **Bestand**, knop **Opties**, rubriek **Werkbalk Snelle toegang**. Er verschijnt een venster met daarin aan de linkerkant aan lijst met knoppen en beschrijvingen. Deze kunt u selecteren en met de knop **Toevoegen** verplaatsen naar de rechterkant. Daar ziet u de knoppen die al op de werkbalk staan. Na de installatie treft u daar alleen de knoppen **Opslaan**, **Ongedaan maken** en **Opnieuw** aan.

Ook macro's kunt u toevoegen aan deze werkbalk. Klik op de keuzepijl bij **Kies opdrachten uit** en selecteer de groep **Macro's**. De lijst aan de linkerkant bestaat dan uit de macro's die u hebt gemaakt.

Boven de rechterlijst staat ook een keuzepijl. Hierin kunt u twee opties selecteren: **Voor alle documenten (standaard)** en **Voor...**. Op de plaats van de puntjes staat de actieve database. Hiermee kunt u de werkbalk algemeen aanpassen of meer specifiek op de huidige database.

Onderaan kunt u door een vinkje te plaatsen de werkbalk **Snelle toegang** onder het lint plaatsen, dit is vooral handig wanneer u veel knoppen op deze werkbalk zet.

Voor een alternatieve methode om de werkbalk **Snelle toegang** aan te passen klikt u op de knop **Werkbalk Snelle toegang aanpassen** uiterst rechts in de werkbalk. Kies uit een aantal veelgebruikte knoppen of klik op **Meer opdrachten**.

| Werkbalk Snelle toegang aanpassen |                          |  |  |  |  |
|-----------------------------------|--------------------------|--|--|--|--|
|                                   | Nieuw                    |  |  |  |  |
|                                   | Openen                   |  |  |  |  |
| ✓                                 | Opslaan                  |  |  |  |  |
|                                   | E-mailen                 |  |  |  |  |
|                                   | Snel afdrukken           |  |  |  |  |
|                                   | Afdrukvoorbeeld          |  |  |  |  |
|                                   | Spelling                 |  |  |  |  |
|                                   | Ongedaan maken           |  |  |  |  |
|                                   | Opnieuw                  |  |  |  |  |
|                                   | Modus                    |  |  |  |  |
|                                   | Alles vernieuwen         |  |  |  |  |
|                                   | Alles synchroniseren     |  |  |  |  |
|                                   | Aanraak-/muismodus       |  |  |  |  |
|                                   | Meer opdrachten          |  |  |  |  |
|                                   | Onder het lint weergeven |  |  |  |  |

Afbeelding C.9 *De opties die verschijnen wanneer u op de knop Werkbalk Snelle toegang aanpassen klikt.*

Het venster **Opties voor Access** verschijnt met de rubriek **Werkbalk Snelle toegang** geactiveerd. Volg daarna de hiervoor beschreven werkwijze.

## **Lint**

Op dezelfde manier kan ook het lint naar eigen voorkeur worden aangepast. In versie 2007 was dit niet mogelijk. U kunt nu eigen tabbladen en groepen maken en er opdrachten op plaatsen. Hebt u per ongeluk wijzigingen aangebracht en wilt u weer terug naar de standaardinstellingen, gebruik dan de knop **Beginwaarden**.

## **Navigatiedeelvenster**

Als u in het navigatiedeelvenster iets niet kunt terugvinden, bijvoorbeeld een bepaalde tabel of rapport, dan kijkt u bij de opties in de rubriek **Huidige database**. Klikt u op de knop **Navigatieopties**, dan ziet u een overzicht van de tabellen. Standaard worden alle tabellen weergegeven, maar dat kunt u selectief uitschakelen.

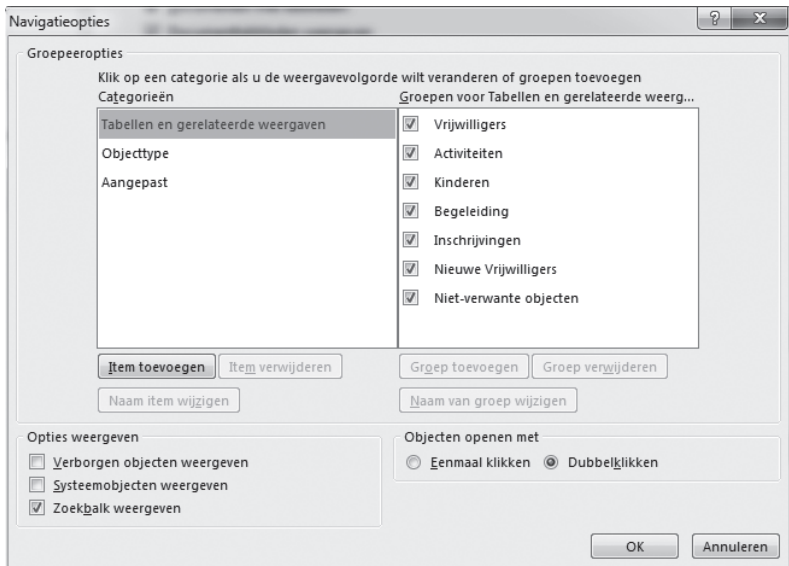

Afbeelding C.10 *Wat mag er getoond worden in het navigatiedeelvenster.*

Een tweede optie is de knop in de titelbalk van het navigatiedeelvenster. Standaard staat deze ingesteld op **Alle Access-objecten** en **Objecttype**. Een andere handige weergave is **Tabellen en gerelateerde weergaven**. U ziet dan de tabellen met bijbehorende formulieren, rapporten en query's.

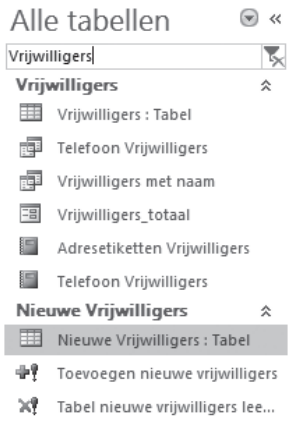

Afbeelding C.11 *Het navigatiedeelvenster gefilterd op vrijwilligers.*

# Sneltoetsen

In deze appendix vindt u aanwijzingen voor het opzoeken van sneltoetsen in de naslag van Access.

## **Sneltoetsen**

In Access kunnen ongeveer vierhonderd taken met sneltoetsen worden uitgevoerd. Sommige zijn algemeen, denk aan Ctrl+C voor kopiëren en Ctrl+V voor plakken, maar andere zijn specifiek voor taken in Access. U vindt een compleet overzicht van de sneltoetsen in de Help-informatie van Access. Typ **sneltoetsen** in het zoekvak. In het zoekresultaat verschijnt de onder meer de vermelding **Sneltoetsen voor Access**. Dat is de koppeling naar de complete lijst. De sneltoetsen zijn niet gerangschikt op alfabet, maar op rubriek. Zo staan alle sneltoetsen voor het werken met teksten en gegevens bij elkaar. U kunt selectief de sneltoetsen bij een bepaald onderwerp bekijken. Om de hele lijst te bekijken klikt u bovenaan op **Alles weergeven**.

De sneltoetsen zijn als volgt gerubriceerd:

- • Sneltoetsen van de Access-app.
	- • Sneltoetsen voor ontwerptijd.
	- • Sneltoetsen voor runtime (browser).
- • Sneltoetsen voor bureaubladdatabase.
	- • Algemene sneltoetsen in Access.
	- • De sneltoetsen in het navigatiedeelvenster.
	- • Sneltoetsen voor menu's.
	- • Sneltoetsen in vensters en dialoogvensters.
	- • Werken met de eigenschappenvensters.
	- • Het deelvenster Lijst met velden gebruiken bij een formulier of rapport in de ontwerpweergave of de indelingsweergave.
- Toetsen voor het werken met tekst en gegevens.
	- Sneltoetsen voor het selecteren van tekst of gegevens.
	- Sneltoetsen voor het bewerken van tekst of gegevens.
- Toetsen voor het navigeren door records.
	- Sneltoetsen voor het navigeren in de ontwerpweergave.
	- Sneltoetsen voor het navigeren in de gegevensbladweergave.
	- • Sneltoetsen voor het navigeren op subgegevensbladen.
	- • Sneltoetsen voor het navigeren in de formulierweergave.
	- • Sneltoetsen voor het navigeren in het afdrukvoorbeeld en het rapportvoorbeeld.
- • Lintopdrachten.
	- • Lintsneltoetsen.
- • Online Help.
	- Sneltoetsen voor het gebruik van het Help-venster.
- • Basisbewerkingen van Microsoft Office.
	- • **Openen** en **Opslaan als** in de weergave Backstage gebruiken.
	- • De dialoogvensters **Openen** en **Opslaan als** gebruiken.
- • Vensters weergeven en gebruiken.
- In tekst of cellen bewegen.
- • De invoegpositie verplaatsen en werken in tabellen.
- • Taakvensters openen en gebruiken.
- • Tips .
	- • Werken met dialoogvensters.
- • Invoervakken in dialoogvensters gebruiken.

Om gemakkelijker met deze lijst te werken zijn bij de oefenbestanden twee bestanden met deze sneltoetsen opgenomen. Beide bestanden hebben de naam Sneltoetsen Access 2013. Omdat het een eenvoudige tabel is, kan er eenvoudig een Excel-bestand van worden gemaakt met een AutoFilter. Hiermee kunt u op de verschillende kolommen een filter plaatsen en zo zoeken naar de juiste sneltoets. Of maak gebruik van de slicer aan de rechterkant van de tabel. Klik op de categorie waarvan u de sneltoetsen wilt zien (meerdere categorieën zijn te selecteren door Ctrl ingedrukt te houden en dan op de gewenste categorieën te klikken).

|                | Α                                     | B                                                                             | Ċ                                      | D | E                  | p                                       | G  |
|----------------|---------------------------------------|-------------------------------------------------------------------------------|----------------------------------------|---|--------------------|-----------------------------------------|----|
| $\mathbf{1}$   |                                       | <b>Sneltoetsen Acces 2013</b>                                                 |                                        |   |                    |                                         |    |
| $\overline{2}$ |                                       |                                                                               |                                        |   |                    |                                         |    |
| 3              | Categorie<br>$\overline{\phantom{a}}$ | Actie<br>⊋                                                                    | Toets(en)<br>$\mathbf{v}$              |   | Categorie          |                                         | ₹. |
|                | 4 Databases openen                    | Fen nieuwe database<br>openen                                                 | CTRI +N                                |   | Afdrukken en opsla |                                         |    |
|                | 5 Databases openen                    | Fen bestaande database<br>openen                                              | CTRL+O                                 |   | Afdrukvoorbeeld e  |                                         |    |
|                | 6 Databases openen                    | Office Access 2010 afsluiten                                                  | $ALT + F4$                             |   |                    | Afdrukvoorbeeld e<br>Afdrukvoorbeeld, v |    |
|                | 7 Afdrukken en opslaan                | Het actieve of geselecteerde<br>obiect afdrukken                              | CTRI +P                                |   |                    | Besturingselement                       |    |
|                | 8 Afdrukken en opslaan                | Het dialoogvenster<br>Afdrukken openen vanuit<br>een Afdrukvoorbeeld          | P of CTRL+P                            |   |                    | Bewerkingen in ve<br>Databasediagramv   |    |
|                | 9 Afdrukken en opslaan                | Het dialoogvenster Pagina-<br>instelling openen vanuit een<br>Afdrukvoorbeeld | S                                      |   |                    | Databases openen<br>Dialoogvenster inv  |    |
|                | 10 Afdrukken en opslaan               | Het afdrukvoorbeeld of<br>rapportvoorbeeld annuleren                          | C of FSC                               |   | Diversen           | Dialoogvensters                         |    |
|                | 11 Afdrukken en opslaan               | Een databaseobject opslaan<br>Het dialoogvenster Opslaan                      | CTRL+S of SHIFT+F12<br>F <sub>12</sub> |   |                    | Eigenschappenven                        |    |
|                | 12 Afdrukken en opslaan               | als openen                                                                    |                                        |   |                    | Eigenschappenven                        |    |
|                | 13 Keuzelijsten                       | Een keuzelijst met invoervak<br>openen                                        | F4 of ALT+PIJL-OMLAAG                  |   |                    | Formulierweergav                        |    |
|                | 14 Keuzeliisten                       | Inhoud van een opzoekveld<br>vernieuwen                                       | F <sub>9</sub>                         |   |                    | Formulierweergav<br>Formulierweergav    |    |
|                | 15 Keuzelijsten                       | Een regel omlaag gaan                                                         | PIJL-OMLAAG                            |   |                    |                                         |    |
|                | 16 Keuzelijsten                       | Een pagina omlaag gaan                                                        | PAGE DOWN                              |   |                    | Formulierweergav                        |    |
|                | 17 Keuzelijsten                       | Een regel omhoog gaan                                                         | PIJL-OMHOOG                            |   |                    | Gegevens invoeren                       |    |
|                | 18 Keuzelijsten                       | Een pagina omhoog gaan<br>De keuzelijst of keuzelijst                         | PAGE UP<br><b>TAR</b>                  |   | Help               |                                         |    |
|                | 19 Keuzeliisten                       | met invoervak verlaten                                                        |                                        |   |                    |                                         |    |

Afbeelding D.1 *Een overzicht van het Excel-bestand.*

Ook is er een Access-bestand gemaakt waarin deze sneltoetsen worden vermeld.

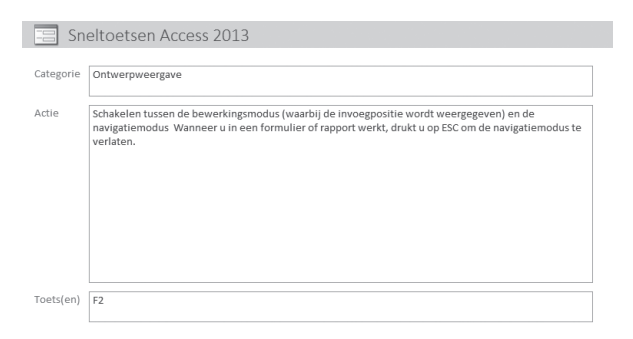

Afbeelding D.2 *Het formulier dat wordt gebruikt om de sneltoetsen te tonen.*

#### **Sneltoetsen in het lint**

1 Druk op Alt.

De toetstips worden weergegeven bij elke functie die beschikbaar is in de huidige weergave.

2 Druk op de letter die wordt weergegeven in de toetstip bij de functie die u wilt gebruiken.

Afhankelijk van de letter waarop u drukt, worden wellicht extra toetstips weergegeven. Als u bijvoorbeeld op C drukt terwijl het tabblad **Externe gegevens** actief is, wordt het tabblad **Maken** weergegeven, samen met de toetstips voor dat tabblad.

- 3 Blijf op de letters drukken totdat u drukt op de letter van de opdracht of het besturingselement waarvan u gebruik wilt maken. Soms moet u eerst drukken op de letter van de groep die de opdracht bevat.
- 4 Druk nogmaals op Alt, wanneer u de bewerking die u gaat uitvoeren wilt annuleren en de toetstips wilt verbergen.